# **EI SEVIER**

# Embase®

**QUICK USER GUIDE – SEARCH PAGE**

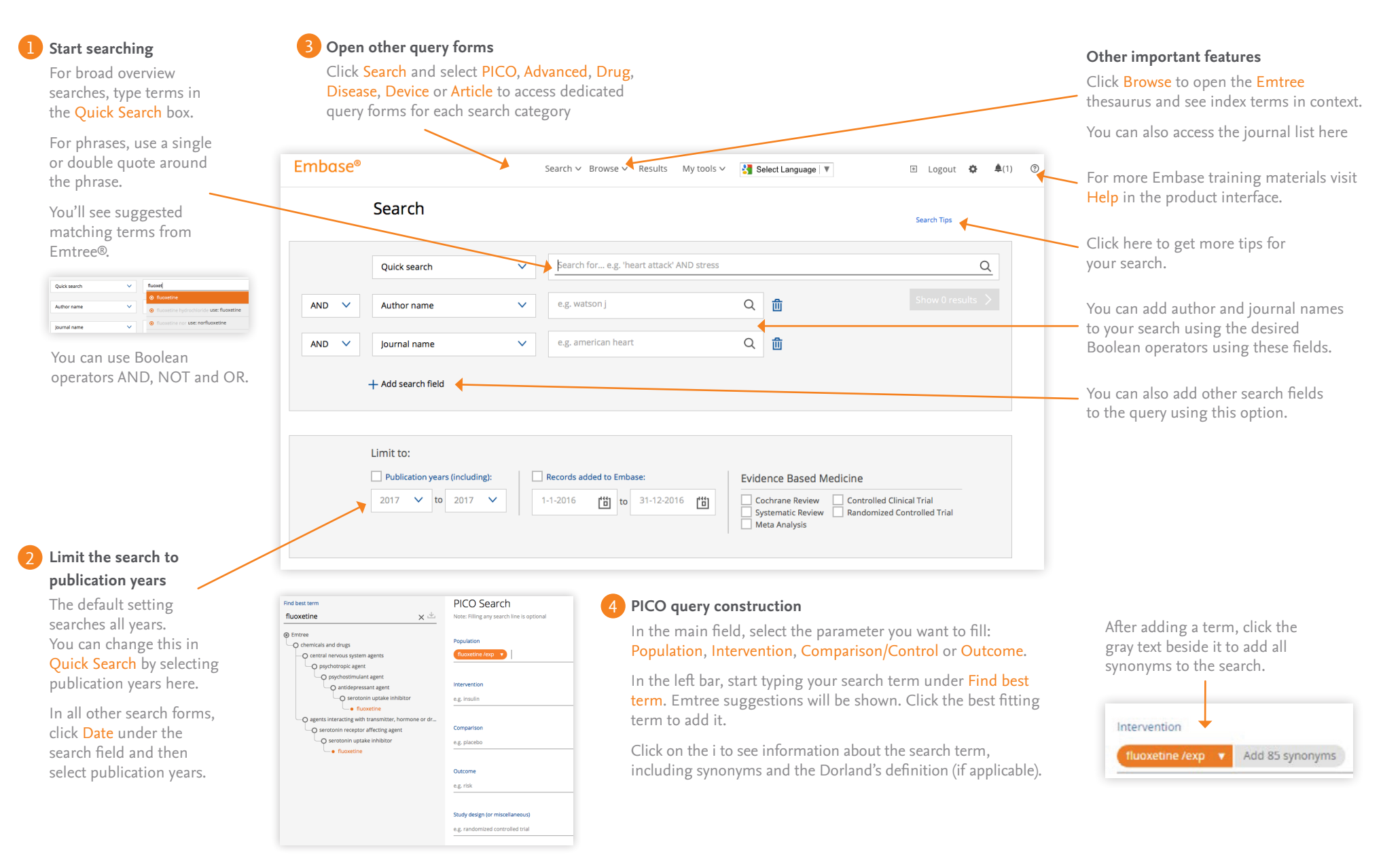

# Embase®

**QUICK USER GUIDE – RESULTS PAGE**

## **Refine your results**

Use the Results Filters to refine the search by selecting sources, drug or device trade names, diseases, subheadings, etc.

You can see the number of results that will be returned by applying a given filter.

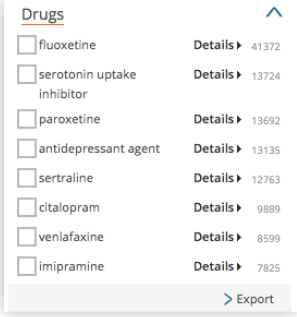

Apply filters to identify the relationship between drugs, diseases, devices and events.

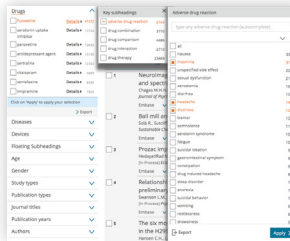

You can also export filtered data by clicking Export, which is found at the bottom of each open filter.

### **Work with your search history**

The details of your currently selected search are shown here. You can edit and/or re-run the search in this field.

Your search history for your current session is shown here. Select any search in your history to recall the results and use the top bar to save, delete, prepare for printing, export or share via email.

The number of hits for the result set are shown here.

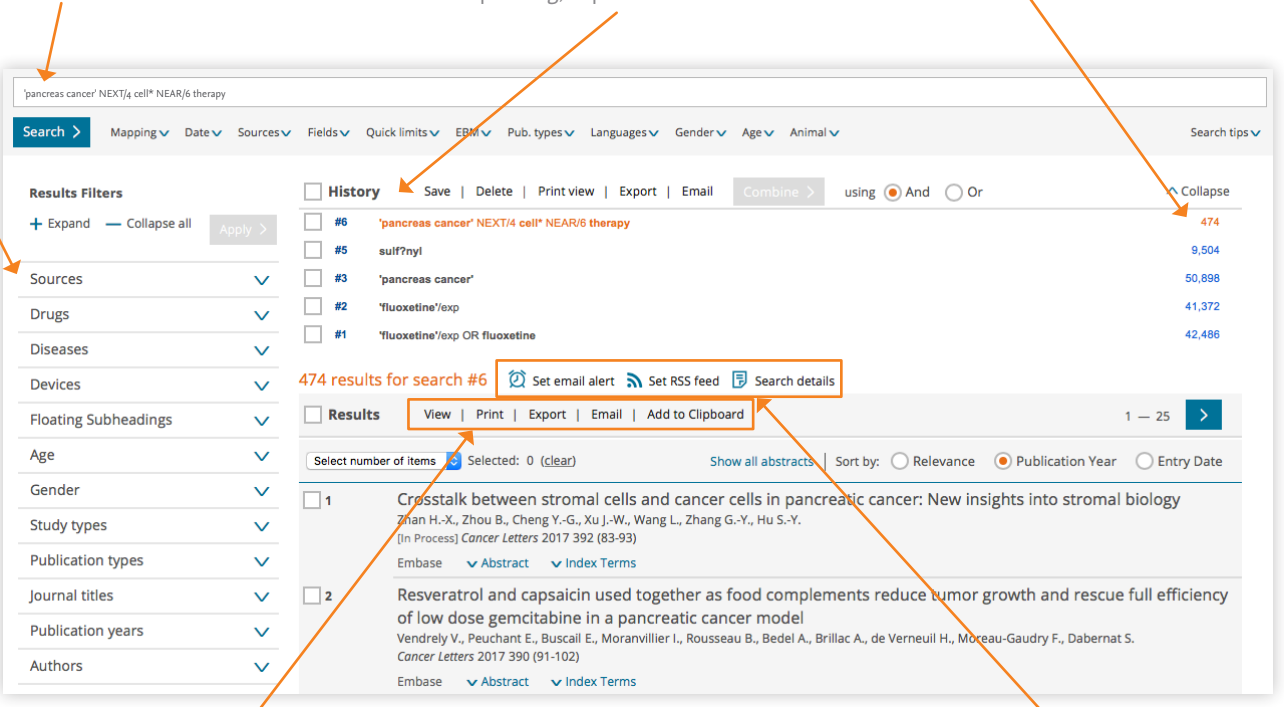

#### **Print and export** 3

Select results using the checkboxes in the result line or select the whole set using the checkbox beside Results.

Use these options to print or export your selection or send it as an email. You can also add it to your Clipboard.

### Log on to Embase at **[embase.com/login](https://www.embase.com/login)**.

Visit **[Embase Help](http://help.elsevier.com/app/answers/list/p/9754)** for more tips on how to get the most out of Embase.

#### **Set email alerts and RSS feeds**

4

You can set an email alert or RSS feed for the currently selected search(es) using these links.